# **Witam uczniów klasy VIII.**

Dziś kolejna lekcja związana z tworzeniem strony internetowej.

# Temat: **Tworzenie strony internetowej z wykorzystaniem znaczników HTML – ćwiczenia.**

Przygotujemy stronę internetową poświęconą Waszej klasie. Na stronie chcemy umieścić fotografie i informacje o Waszej klasie, czyli klasie VIII i uczniach tej klasy.

Podczas projektowania strony należy zastanowić się nad wyborem jej układu i kolorystyki oraz nad elementami, które chcemy umieścić. Wprowadzanie zbyt wielu elementów może się okazać zbyt trudne dla początkujących twórców stron WWW, więc postaramy się je ograniczyć.

Do dzisiejszej lekcji wykorzystamy zapisany plik, który utworzyliśmy na ostatniej lekcji.

Zapisaliśmy go w folderze Strona pod nazwą index.html.

Przypomną w Notatniku zapisaliśmy za pomocą znaczników podstawową strukturę strony:

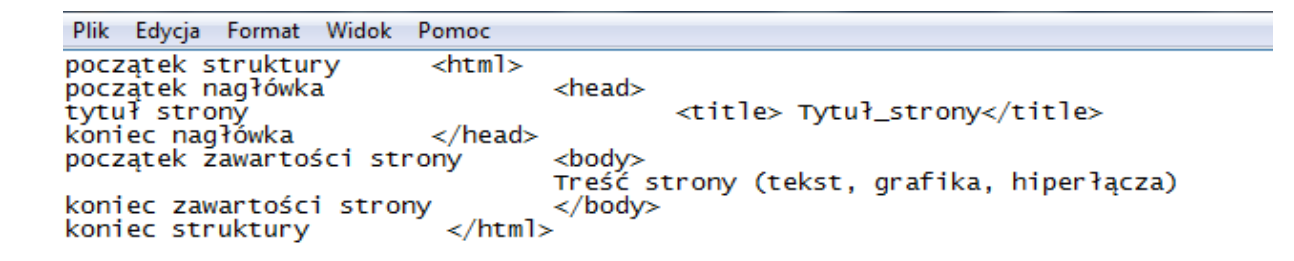

Teraz wykasujemy objaśnienie poleceń, zostawimy tylko znaczniki .

Zaczynamy naszą podróż.

W tytule strony wpisujemy **Klasa,** a w zawartości strony wpisz **Witamy na stronie klasy VIII.**

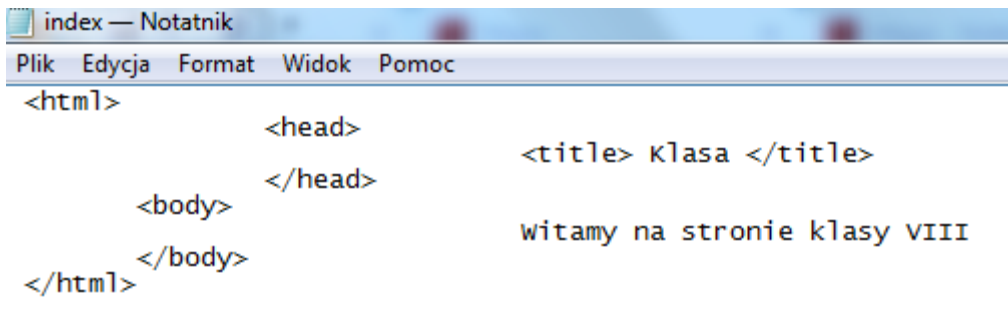

Zapiszmy to co zrobiliśmy dotychczas.

Teraz możemy już coś zobaczyć w przeglądarce. Wystarczy dwa razy kliknąć plik o nazwie index.html i w przeglądarce powinniśmy zobaczyć:

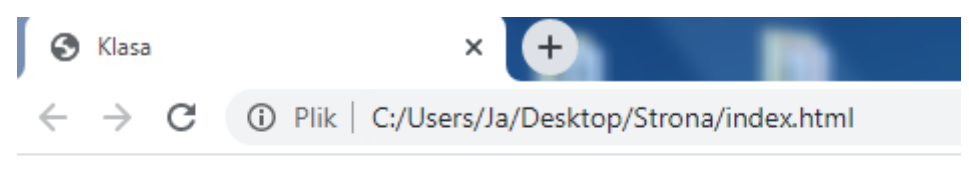

Witamy na stronie klasy VIII

Wpiszmy krótki tekst:

Jesteśmy uczniami klasy VIII Publicznej Szkoły Podstawowej im. Tadeusza Kościuszki w Suskowoli. W naszej klasie jest 13 uczniów. W tym roku szkolnym kończymy naukę w szkole podstawowej. Nasze drogi niedługo się rozejdą. Ale zanim to nastąpi to postaramy się przybliżyć naszą klasę.

#### Formatowanie tekstu

Tekst strony WWW - podobnie jak tekst w redagowanych dokumentach - możemy formatować. Tekst, który wyświetla przeglądarka, znajduje się w jednym akapicie, mimo że każde zdanie zapisywaliśmy w oddzielnym wierszu. Przeglądarka zignorowała przejścia do nowego akapitu, czyli naciśnięcia klawisza Enter. Aby tekst zawierał akapity, należy skorzystać z odpowiednich znaczników. Podobnie jest w przypadku zmiany parametrów czcionki, np. kroju, rozmiaru. Jeśli chcemy wyróżnić pewien tekst, np. pogrubić tytuł "Podróże po stolicach Europy", musimy zastosować znaczniki formatowania.

Akapity tworzymy, otaczając tekst znacznikami <p> i </p>.

Na przykład: <p>tekst akapitul</p> <p>tekst akapitu2</p>

Warto zauważyć, że pomiędzy akapitami przeglądarka wyświetla pusta linię odstępu. Aby w ramach akapitu umieścić dwa napisy, jeden bezpośrednio pod drugim, należy skorzystać ze znacznika <br>> Znacznik <br> <br > odpowiada ręcznemu podziałowi wiersza za pomocą klawiszy Shift + Enter w edytorze tekstu.

Na przykład:

```
p\text{linial} <br/>
\langlebr>
         linia<sub>2</sub>
```
 $\langle$ /p>

Znaczniki moga występować z atrybutami, określajacymi szczegółowo działanie danego znacznika. Aby wyśrodkować tekst "Warszawa jest stolicą Polski", należy ustawić atrybut align znacznika <p> na wartość center:

<p align="center">Warszawa jest stolica Polski</p>. Do formatowania tekstu można stosować m.in. znaczniki:

<h1> ... </h1> - nagłówek pierwszego poziomu,

<h2> ... </h2> - nagłówek drugiego poziomu,

<h6> ... </h6> - nagłówek szóstego poziomu,

 $\sim$  $<$ **/b>**  $-$  **tekst pogrubiony,** 

 $\langle i \rangle$  ...  $\langle i \rangle$  - tekst pochylony (kursywa),

<u> ... </u> - tekst podkreślony,

<s> ... </s> - tekst przekreślony,

H Uwaga . . . . . . . .

> Nie wszystkie znaczniki maja znacznik zamykający, nie ma go np. znacznik <br>.

# Dobra rada

Nie trzeba za każdym razem na nowo tworzyć podstawowej struktury strony. Wystarczy skopiować zawartość z poprzedniego pliku źródłowego i wkleić do nowego dokumentu. Potem trzeba tylko wymienić treść i zmodyfikować niektóre znaczniki.

Znaczniki można umieszczać wewnątrz innych znaczników. Ważne jest jednak, aby przed zamknięciem danego znacznika zamknąć wszystkie znaczniki otwarte wewnatrz niego.

Na przykład: <p><b/>>
<br/>tekst</b></p> - poprawnie, <p><b/>>>tekst</p>></b>- niepoprawnie.

# Przykłady znaczników HTML stosowanych<br>do formatowania tekstu

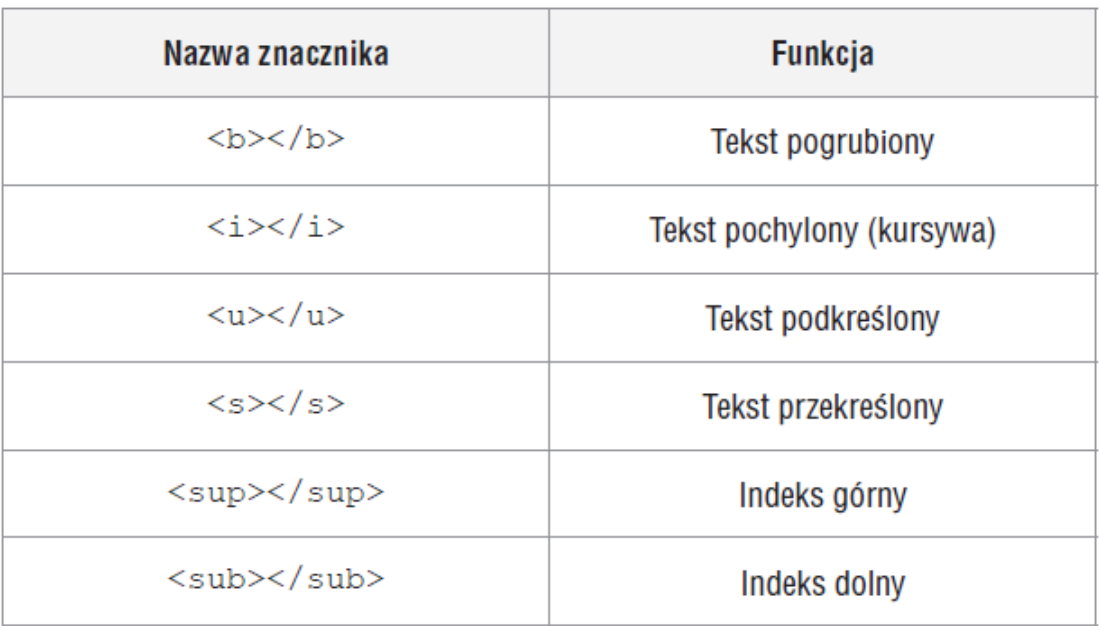

Sformatujmy nasz tekst.

W pierwszej linijce, na środku chcemy mieć napis Witamy na stronie klasy VIII.

Zrobimy odstęp jednej linii.

I następny tekst pochylimy.

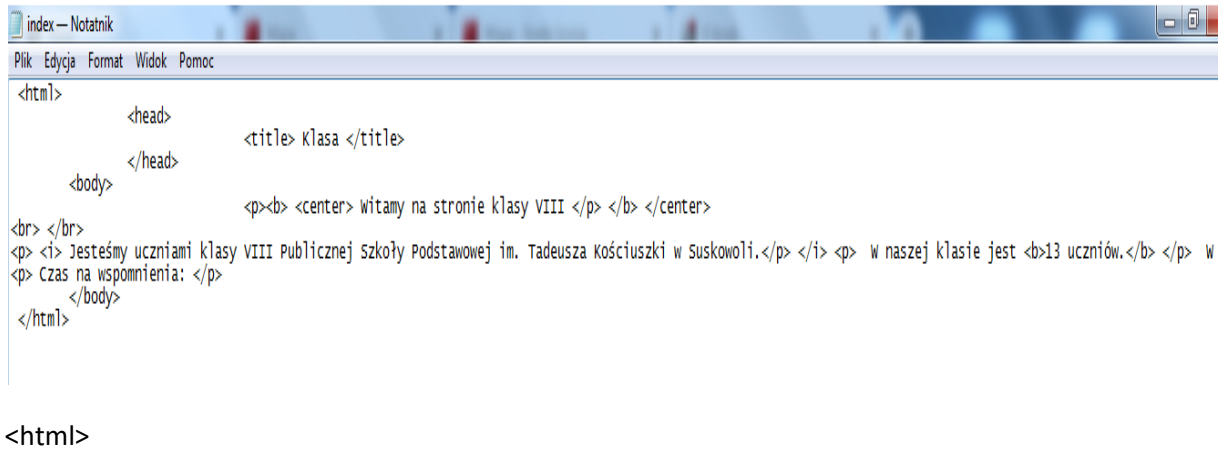

<head>

<title> Klasa </title>

</head>

#### <body>

<p> <b> <center> Witamy na stronie klasy VIII </p> </b> </center>

#### <br> </br>

<p> <i> Jesteśmy uczniami klasy VIII Publicznej Szkoły Podstawowej im. Tadeusza Kościuszki w Suskowoli.</p></i><p> W naszej klasie jest <br/>b>23 uczniów.</p></p> W tym roku szkolnym kończymy naukę w szkole podstawowej. Nasze drogi niedługo się rozejdą. Ale zanim to nastąpi to postaramy się przybliżyć naszą klasę.

<p> Czas na wspomnienia: </p>

</body>

## </html>

Strony WWW wzbogaca się zazwyczaj rysunkami i zdjeciami. Odpowiednio dobrana grafika sprawia, że strona jest bardziej atrakcyjna. Aby zapewnić szybkie ładowanie strony, należy stosować odpowiednie formaty plików graficznych, np. JPG, PNG (nie należy korzystać z plików w formacie BMP). Aby uniknąć problemów z umieszczeniem strony w Internecie, w nazwach plików nie powinno się używać polskich liter.

Czas wstawić grafikę.

Aby wstawić obraz na stronę należy zastosować znacznik <img> z atrybutem src. Ogólna postać znacznika jest następująca: <img src ="plik\_graficzny"> gdzie plik \_graficzny określa nazwę pliku z grafiką (nazwa i rozszerzenie) lub adres internetowy pliku z grafiką.

Na przykład, gdy wprowadzimy w dokumencie HTML znacznik <img src="rysunek.jpg">, na stronie WWW wyświetli się rysunek zapisany w pliku rysunek.jpg i umieszczony w tym samym folderze co plik HTML. Rysunek pojawi się w miejscu, gdzie umieściliśmy znacznik. Jeśli chcemy umieścić rysunek pod tekstem, trzeba pamietać o znaczniku <br>.

<html>

<head>

<title> Klasa </title>

</head>

<body>

<p><b> <center> Witamy na stronie klasy VIII </p> </b> </center>

<br> </br>

<p> <i> Jesteśmy uczniami klasy VIII Publicznej Szkoły Podstawowej im. Tadeusza Kościuszki w Suskowoli.</p> </i> <p> W naszej klasie jest <br/> <br/>b> uczniów.</p> </p> W tym roku szkolnym kończymy naukę w szkole podstawowej. Nasze drogi niedługo się rozejdą. Ale zanim to nastąpi to postaramy się przybliżyć naszą klasę.

```
<p> Czas na wspomnienia: </p>
```

```
<br/>br><img src ="DSC_0029.jpg"> </br>
```
</body>

</html>

Teraz chcemy aby nasze zdjęcie było na środku, trzeba go wyśrodkować za pomocą znacznika <center> </center>

Na stronie szkoły można znaleźć więcej zdjęć klasy <a href="suskowola.pl"> </a>

## **Kolor czcionki**

<span style="color: *kolor*">*Tu wpisz tekst*</span>

<html>

<head>

<title> Klasa </title>

</head>

<body>

Czerwony napis - <br />> <p><br />b><center><span style="color: red">Witamy na stronie klasy VIII </p></r>> </b></center></span>

<br> </br>

<p> <i> Jesteśmy uczniami klasy VIII Publicznej Szkoły Podstawowej im. Tadeusza Kościuszki w Suskowoli.</p> </i> <p> W naszej klasie jest <br/> <br/>b> uczniów.</p> </p> W tym roku szkolnym kończymy naukę w szkole podstawowej. Nasze drogi niedługo się rozejdą. Ale zanim to nastąpi to postaramy się przybliżyć naszą klasę.

<p> Czas na wspomnienia: </p>

<br><center><img src ="DSC\_0029.jpg"> </center></br>

</body>

</html>

#### **Teraz zmienimy kolor tła za pomocą znacznika**

<body style="background –color: nazwa koloru"

</body>

Kolor tła strony zrobimy srebrny – silver

**Hiperłącze do innych stron**

Istota poruszania się po stronach WWW polega na tym, że z każdej z nich można w prosty sposób przenieść się na inna (w obrębie tej samej badź innej witryny). Służa do tego hiperlacza, inaczej odsyłacze lub, żargonowo, linki (z ang. link – łącze, połączenie). Hiperłącze to adres strony lub pliku ukryty pod wyróżnionym (zwykle podkreślonym i oznaczonym innym kolorem) elementem, np. tekstem. Po kliknięciu tego elementu hiperlacze przenosi nas na inną stronę.

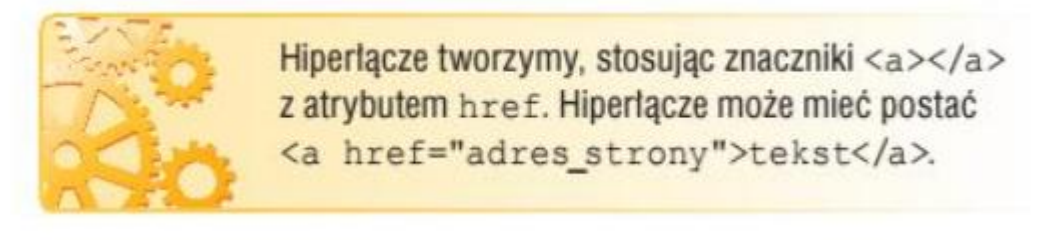

Na przykład wpisanie w dokumencie HTML kodu: Nastronie o <a href="http://www.paryz.pl/">Paryżu</ a> można znaleźć wiele informacji na temat stolicy Francji.

A u nas zrobimy tak

<br> Na stronie naszej szkoły można zobaczyć więcej zdjęć i informacji o naszej <a href="http://www.suskowola.pl/>klasie </a></br>

W Notatniku mamy taki zapis:

<html>

<head>

<title> Klasa </title>

</head>

<body>

<body style="background-color: silver">

<p><b> <center> <span style="color: red">Witamy na stronie klasy

VIII </p> </b> </center></span>

<br> </br>

<p> <i> Jesteśmy uczniami klasy VIII Publicznej Szkoły Podstawowej im. Tadeusza Kościuszki w Suskowoli.</p> </i> <p> W naszej klasie jest <br/> <br/>b> uczniów.</p> </p> W tym roku szkolnym kończymy naukę w szkole podstawowej. Nasze drogi niedługo się rozejdą. Ale zanim to nastąpi to postaramy się przybliżyć naszą klasę.

```
<p> Czas na wspomnienia: </p>
```
<br><center><img src ="DSC\_0029.jpg"> </center></br>

<br> Na stronie naszej szkoły można zobaczyć więcej zdjęć i informacji o naszej <a href="http://www.suskowola.pl/>klasie </a></br>

</body>

</html>

#### A w przeglądarce widzimy:

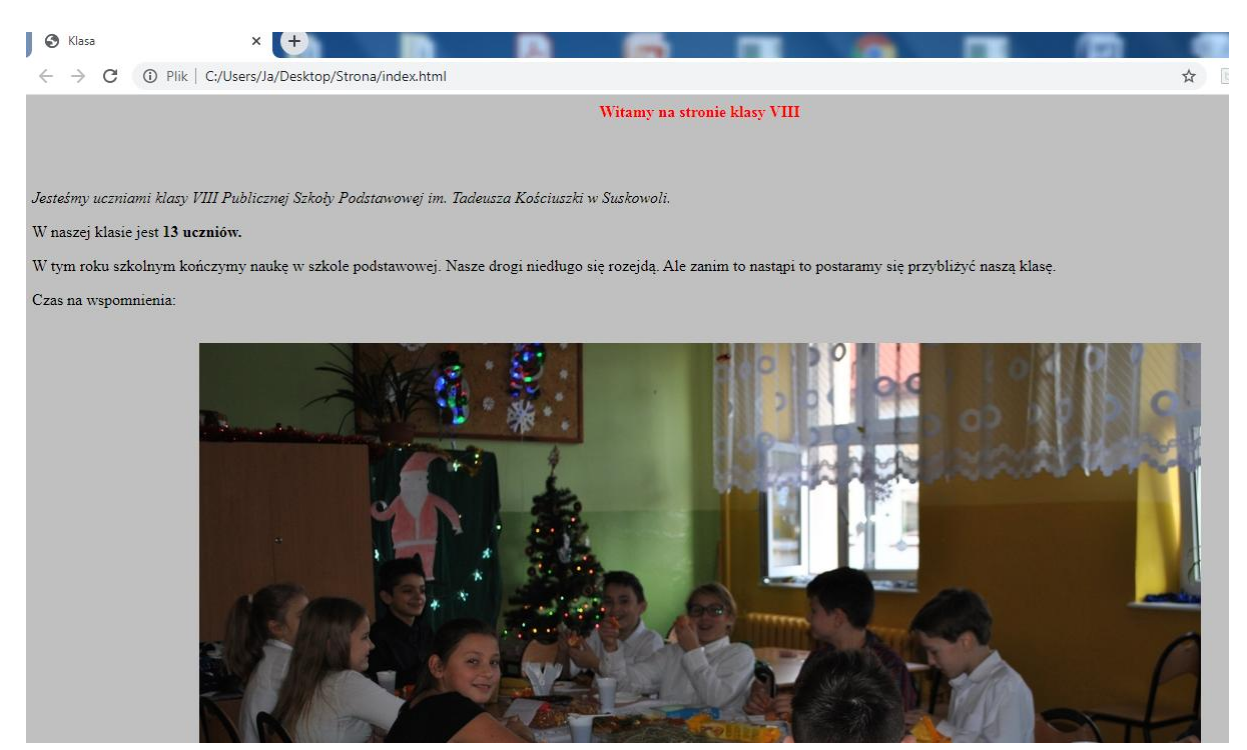

Troszkę ucięłam.

Oczywiście to jest tylko fragment tego co możemy zrobić. Jeśli są chętne osoby do poszerzenia wiedzy na temat tworzenia stron to zapraszam. Można też pobawić się tym co zaczęliśmy i to poszerzyć.

Później taką stronę trzeba przenieść na jakiś serwer i opublikować ją w sieci.

Osoby chętne mogą rozbudować tą zaczętą stronę i podzielić się swoją wiedzą - przesłać ją do oceny.

Pozdrawiam.

# Znaczniki języka HTML wykorzystywane<br>przy tworzeniu tabel

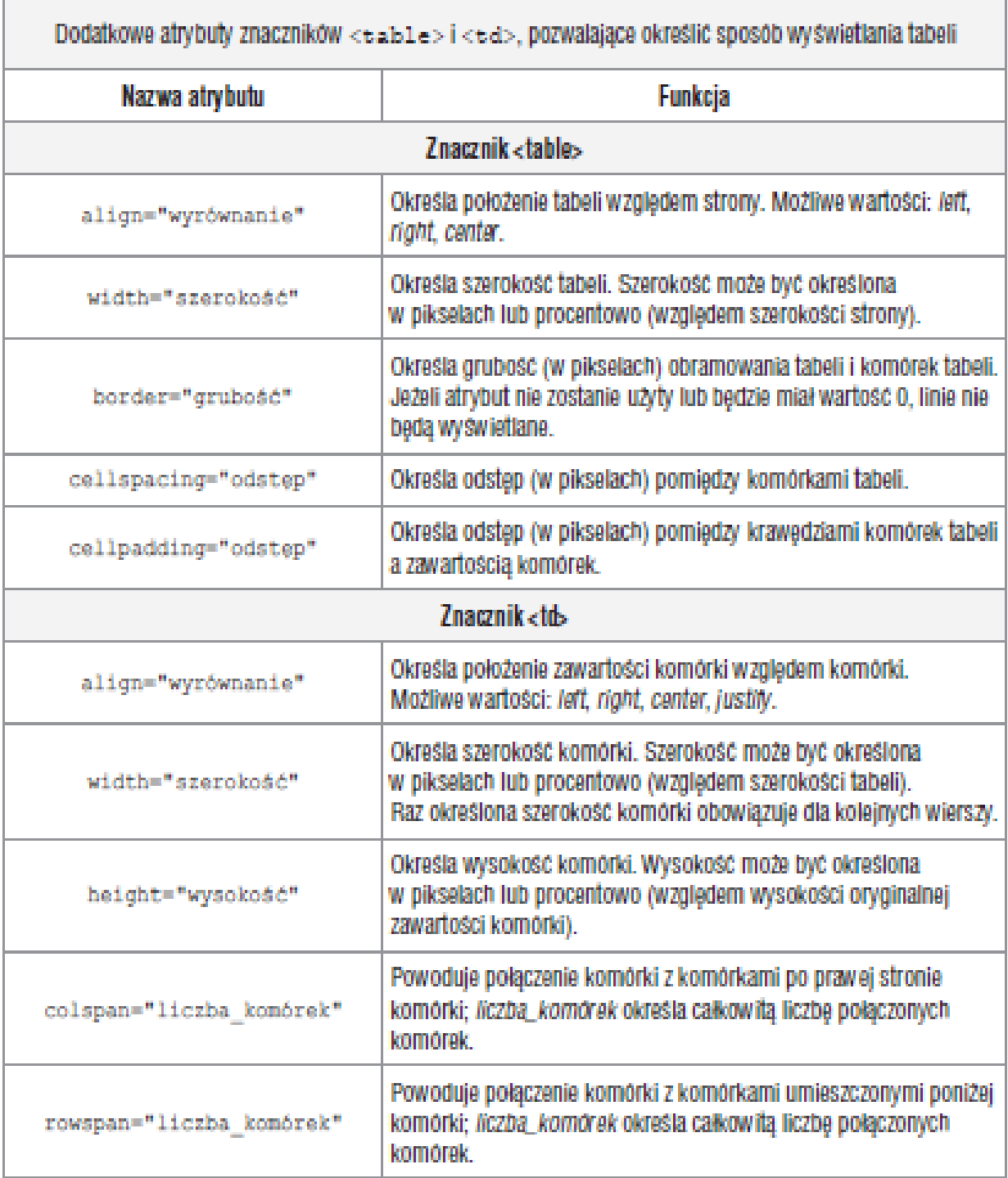